# **A tudományos (szakterületi) táblázat beállítása az MTMT-ben szerzői felületen**

#### **1. lépés:**

Az MTMT-be szerzőként belépve (<https://m2.mtmt.hu/>) a felső menüsorban a Saját adatok menüpontot lenyitva az Adataim szerkesztése opciót válasszuk ki

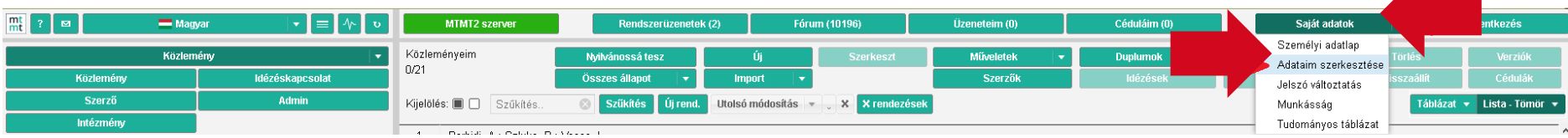

#### **2. lépés:**

Addig gördítsünk lefele a Szerző szerkesztése ablakban, amíg az ábrán látható kijelölt, azaz Szakterületi összesítés részhez nem érünk; itt a mező végén kattintsunk a nagyítóra, ami a keresés jele az MTMT-ben

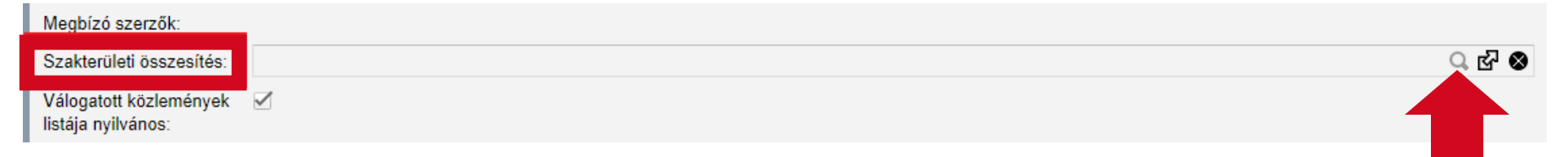

# **3. lépés:**

A megjelent új ablakban jelöljük ki a megfelelő tudományos osztály táblázati sablonját (pl. MTA V. Orvosi Tudományok Osztályának összesítő táblázata), majd a Kiválaszt és bezár gombra kattintsunk

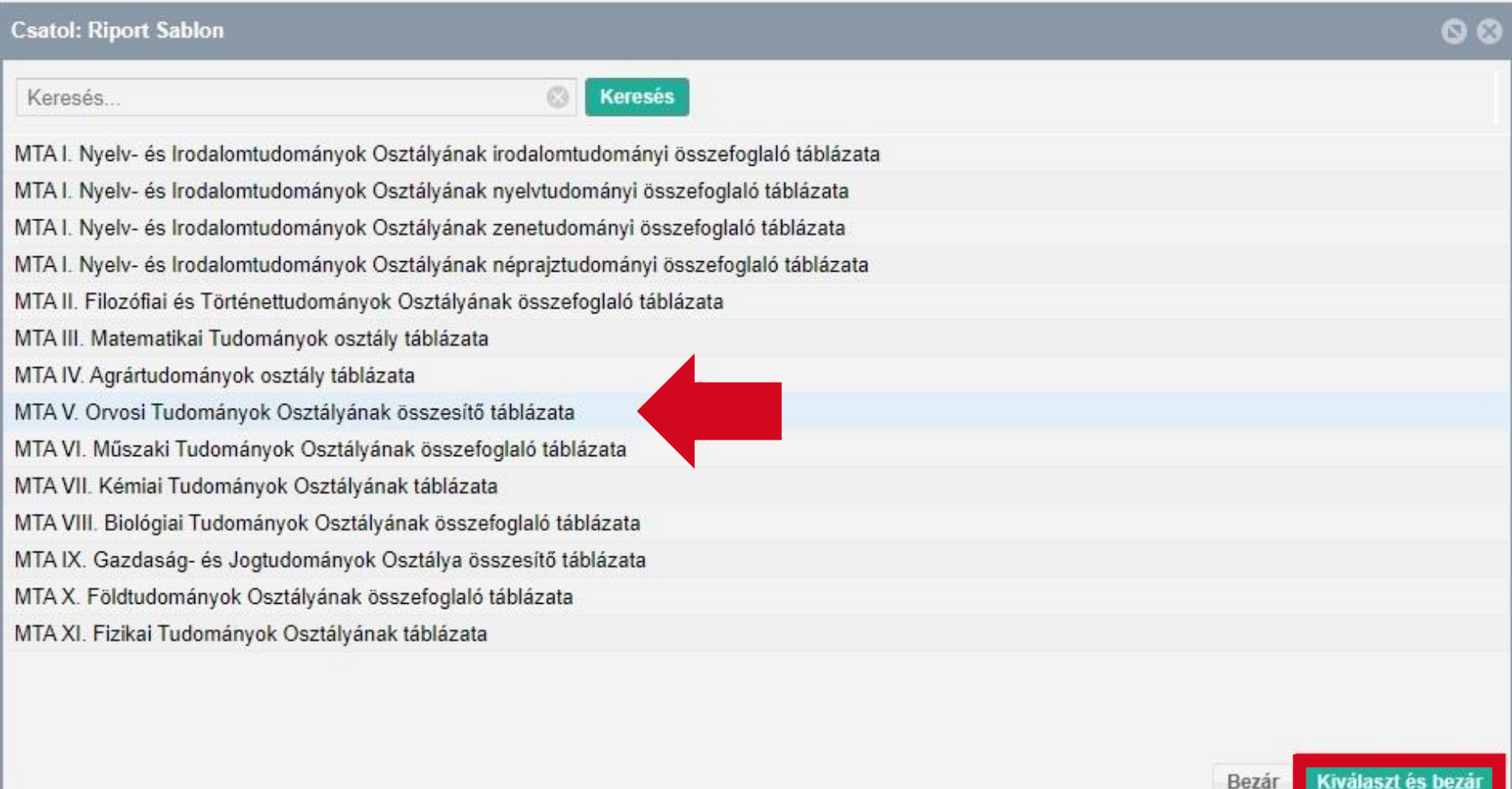

### **4. lépés:**

A Szakterületi összesítés mezőjében megjelenik az általunk megjelölt tudományos osztály táblázatának felirata, a Mentés és bezárás gombbal erősítsük meg a beállítást

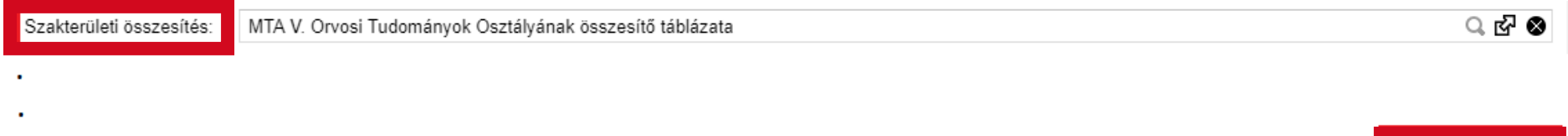

Mentés és bezárás

Mégse

### **5. lépés:**

A felső menüsorban a Saját adatok menüpontot lenyitva a Tudományos táblázat opciót kiválasztva ellenőrizhetjük a helyes beállítás voltát az MTMT nyilvános felületén

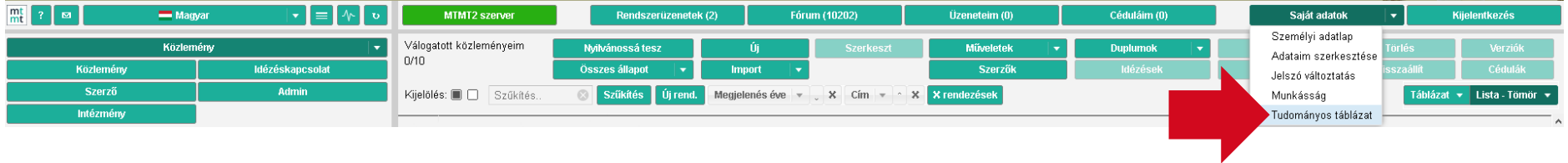

## **6. lépés:**

Mivel az MTMT az 5. lépésnél automatikusan az Összefoglaló táblázatot jeleníti meg (függetlenül a Tudományos táblázat elnevezéstől/beállítástól), ezért alább mutatjuk, hogy nyilvános felületen miként jeleníthetjük meg ténylegesen a Szakterületi (értsd: tudományos) táblázatot

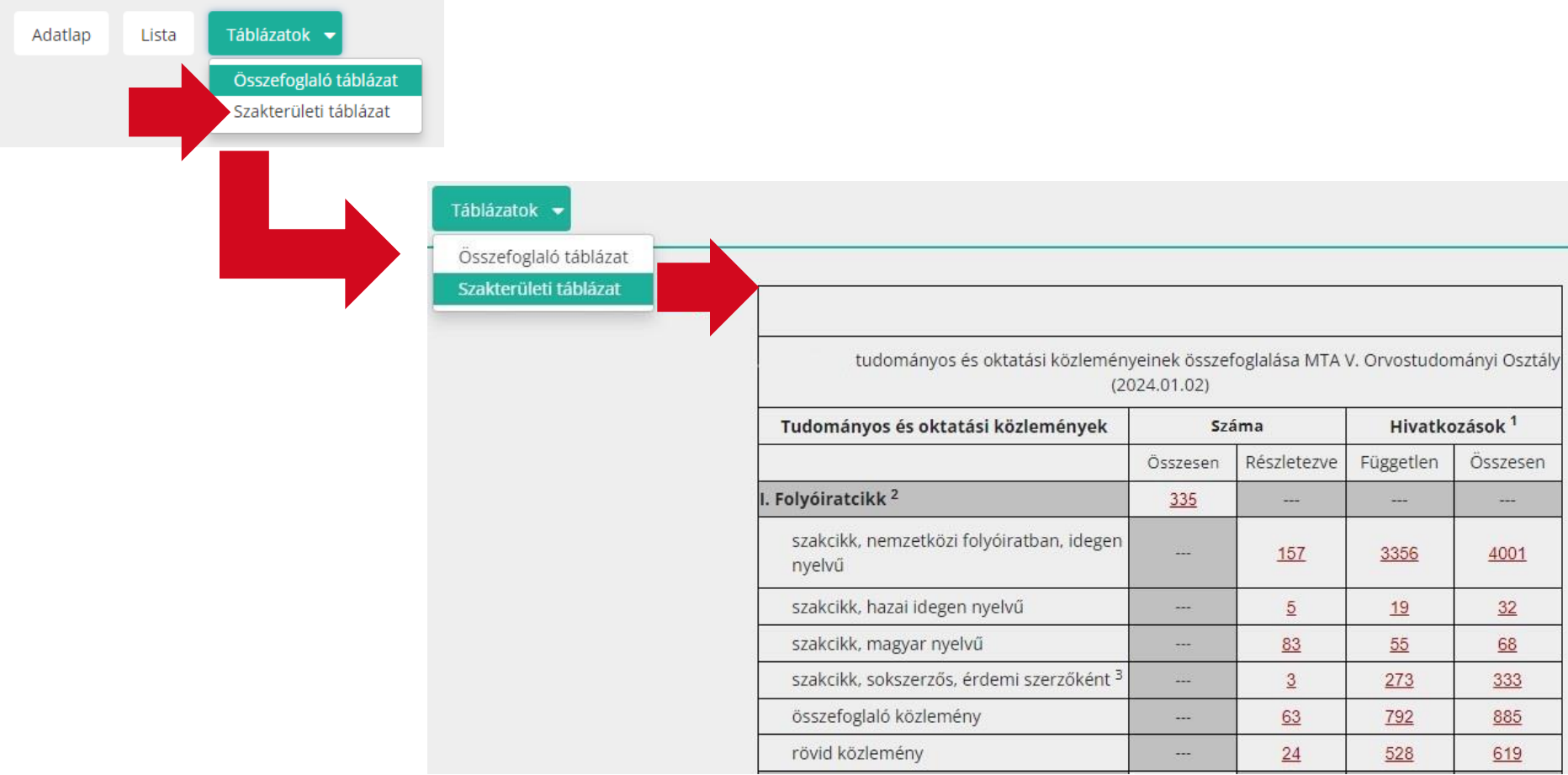